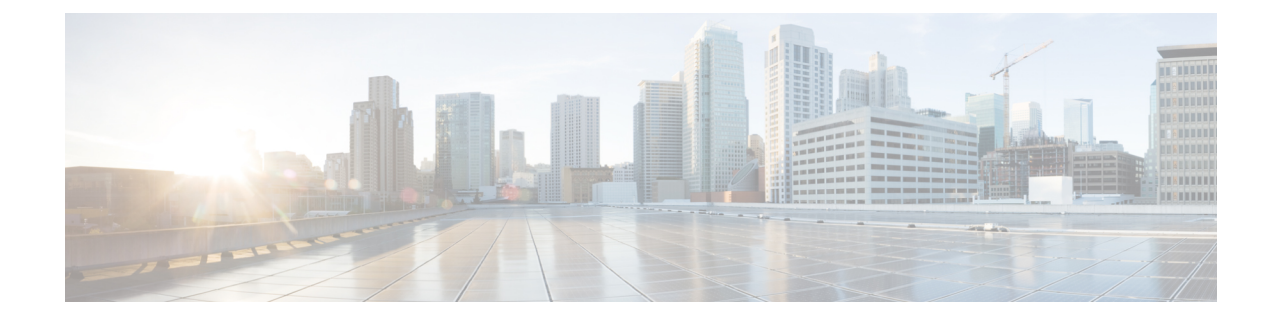

# **Traffic Flow Monitoring with Cflowd**

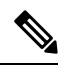

**Note**

To achieve simplification and consistency, the Cisco SD-WAN solution has been rebranded as Cisco Catalyst SD-WAN. In addition, from Cisco IOS XE SD-WAN Release 17.12.1a and Cisco Catalyst SD-WAN Release 20.12.1, the following component changes are applicable: **Cisco vManage** to **Cisco Catalyst SD-WAN Manager**, **Cisco vAnalytics**to **Cisco CatalystSD-WAN Analytics**, **Cisco vBond**to **Cisco CatalystSD-WAN Validator**, and **Cisco vSmart** to **Cisco Catalyst SD-WAN Controller**. See the latest Release Notes for a comprehensive list of all the component brand name changes. While we transition to the new names, some inconsistencies might be present in the documentation set because of a phased approach to the user interface updates of the software product.

- Information about Traffic Flow [Monitoring,](#page-0-0) on page 1
- Configure Cflowd Traffic Flow [Monitoring,](#page-3-0) on page 4
- Configure Cflowd Traffic Flow [Monitoring](#page-7-0) Using the CLI, on page 8
- Verify Collect [Loopback,](#page-9-0) on page 10
- Verify [Interface](#page-11-0) Binding on the Device , on page 12
- [Configuration](#page-12-0) Examples for Flexible NetFlow Export of BFD Metrics, on page 13
- Apply and Enable [Cflowd](#page-13-0) Policy, on page 14
- Cflowd Traffic Flow Monitoring [Configuration](#page-14-0) Examples, on page 15

# <span id="page-0-0"></span>**Information about Traffic Flow Monitoring**

### **Traffic Flow Monitoring with Cflowd Overview**

Cflowd is a flow analysis tool, used for analyzing Flexible NetFlow (FNF) traffic data. It monitors traffic flowing through Cisco vEdge devices in the overlay network and exports flow information to a collector, where it can be processed by an IP Flow Information Export (IPFIX) analyzer. For a traffic flow, Cflowd periodically sends template reports to flow collector. These reports contain information about the flows and the data is extracted from the payload of these reports.

You can create a Cflowd template that defines the location of Cflowd collectors, how often sets of sampled flows are sent to the collectors, and how often the template is sent to the collectors (on Cisco SD-WAN Controllers and on Cisco SD-WAN Manager). You can configure a maximum of four Cflowd collectors per Cisco vEdge device. To have a Cflowd template take effect, apply it with the appropriate data policy.

You must configure at least one Cflowd template, but it need not contain any parameters. With no parameters, the data flow cache on the nodes is managed using default settings, and no flow export occurs.

Cflowd traffic flow monitoring is equivalent to FNF.

The Cflowd software implements Cflowd version 10, asspecified in *RFC 7011* and *RFC 7012*. Cflowd version 10 is also called the IP Flow Information Export (IPFIX) protocol.

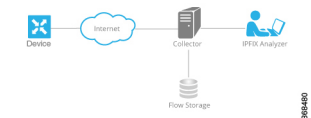

Cflowd performs 1:1 sampling. Information about all flows is aggregated in the Cflowd records; flows are not sampled. Cisco vEdge devices do not cache any of the records that are exported to a collector.

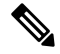

**Note** NetFlow on Secure Internet Gateway (SIG) tunnels is not supported on Cisco vEdge devices.

#### **Cflowd and SNMP Comparison**

Cflowd monitors service side traffic. Cflowd mainly monitors traffic from LAN to WAN, WAN to LAN, LAN to LAN and DIA. If you use Cflowd and SNMP to monitor traffic of LAN interface (input or output), then packets and bytes should be similar. The difference of bytes in SNMP starts from L2 header, but Cflowd starts from L3 header. However, if we use Cflowd and SNMP to monitor traffic of WAN interface (input or output), then packets or bytes are unlikely to be the same. All the traffic of WAN interfaces is not service side traffic. For example, Cflowd does not monitor BFD traffic, but SNMP does. The packets or bytes of Cflowd and SNMP traffic are not the same.

### **Restrictions for Enabling Collect Loopback in Flow Telemetry When Using Loopbacks as TLOCs**

- Supports configuration only through the Cisco Catalyst SD-WAN Controller CLI or Cisco SD-WAN Manager CLI-template. Feature template is not supported for this release.
- Collect loopback in FNF VPN0 interfaces is not supported.
- Collect loopback in the Decidated Internet Acccess (DIA) scenario, is not supported.
- Multi-tenant scenario is not supported.

### **Components of Cflowd**

In the overlay network, you configure cflowd using a centralized data policy. As part of the policy, you specify the location of the collector.

By default, flow information is sent to the collector every 60 seconds. You can modify this and other timers related to how often cflowd templates are refreshed and how often a traffic flow times out.

You can configure many cflowd policies, but in one single cflowd policy, you can configure at most four external collectors. When you configure a new data policy that changes which flows are sampled, the software allows the old flows to expire gracefully rather than deleting them all at once.

The Cisco vEdge device exports template records and data records to a collector. The template record is used by the collector to parse the data record information that is exported to it.

**Note** Option templates are not supported on Cisco vEdge devices.

The source IP address for the packet containing the IPFIX records is selected from the collector that is closer to the interfaces in the VPN. The flow records are exported through TCP or UDP connections for Cisco devices. Anonymization of records and TLS encryption are not performed, because it is assumed that the collector and the IPFIX analyzer are both located within the data center, traffic traveling within the data center is assumed to be safe.

Cflowd can track GRE, ICMP, IPsec, SCTP, TCP, and UDP flows.

### **IPFIX Information Elements for Cisco vEdge Devices**

The Cisco Catalyst SD-WAN cflowd software exports the following IPFIX information elements to the cflowd collector. These information elements are a subset of those defined in *RFC 7012* and maintained by IANA. The elements are exported in the order listed. You cannot modify the information elements that are exported, nor can you change the order in which they appear.

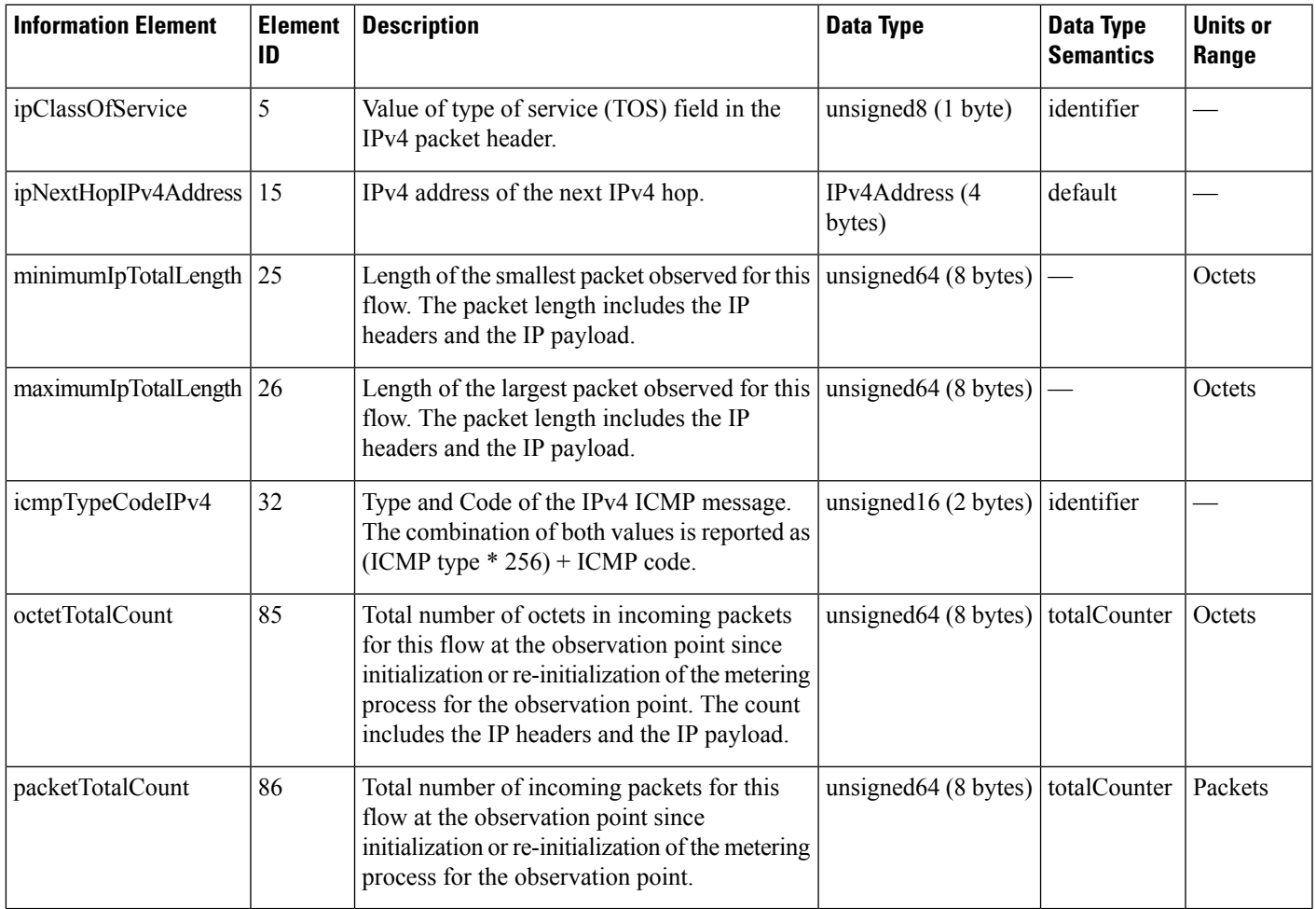

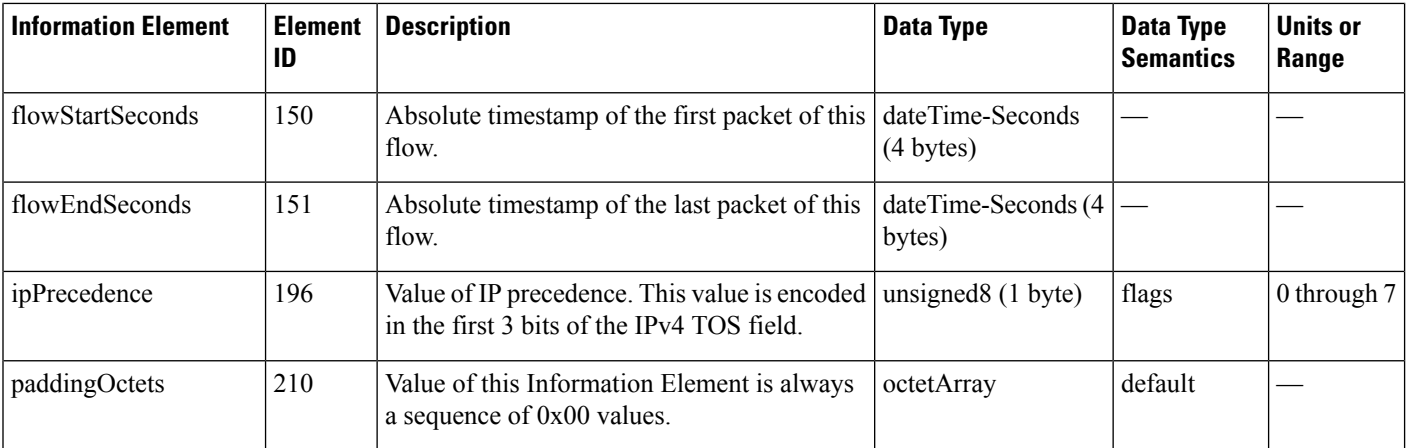

# <span id="page-3-0"></span>**Configure Cflowd Traffic Flow Monitoring**

This topic provides general procedures for configuring Cflowd traffic flow monitoring. You configure Cflowd traffic flow monitoring using the basic components of centralized data policy. Cflowd template and Cflowd in data policy are independent of each other.

To configure policy for Cflowd traffic flow monitoring, use the Cisco SD-WAN Manager policy configuration wizard. The wizard consists of four sequential screens that guide you through the process of creating and editing policy components:

- **1.** Create Applications or Groups of Interest—Create lists that group together related items and that you call in the match or action components of a policy.
- **2.** Configure Topology—Create the network structure to which the policy applies.
- **3.** Configure Traffic Rules—Create the match and action conditions of a policy.
- **4.** Apply Policies to Sites and VPNs—Associate policy with sites and VPNs in the overlay network.

In the first three policy configuration wizard screens, you are creating policy components or blocks. In the last screen, you are applying policy blocks to sites and VPNs in the overlay network.

For the Cflowd policy to take effect, you must activate the policy.

#### **Step 1: Start the Policy Configuration Wizard**

To start the policy configuration wizard:

- **1.** In the Cisco SD-WAN Manager NMS, select the **Configure** > **Policies** screen. When you first open this screen, the **Centralized Policy** tab is selected by default.
- **2.** Click **Add Policy**.

The policy configuration wizard opens, and the Create Applications or Groups of Interest screen is displayed.

#### **Step 2: Create Applications or Groups of Interest**

To create lists of applications or groups to use in Cflowd policy:

- **1.** Create new lists as described in the following table:
	- Prefix
		- **a.** In the left bar, click **Prefix**.
		- **b.** Click **New Prefix List**.
		- **c.** Enter a name for the list.
		- **d.** In the Add Prefix field, enter one or more data prefixes separated by commas.
		- **e.** Click **Add**.
	- Site
		- **a.** In the left bar, click **Site**.
		- **b.** Click **New Site List**.
		- **c.** Enter a name for the list.
	- **d.** In the Add Site field, enter one or more site IDs separated by commas.
	- **e.** Click **Add**.
	- VPN
		- **a.** In the left bar, click **VPN**.
	- **b.** Click **New VPN List**.
	- **c.** Enter a name for the list.
	- **d.** In the Add VPN field, enter one or more VPN IDs separated by commas.
	- **e.** Click **Add**.
- **2.** Click **Next** to Configure Topology in the wizard. When you first open this screen, the Topology tab is selected by default.

#### **Step 3: Configure the Network Topology**

To configure the network topology:

In the Topology tab, create a network topology as described:

- **1.** Hub and Spoke Policy for a topology with one or more central hub sites and with spokes connected to a hub
	- **a.** In the Add Topology drop-down, select **Hub and Spoke**.
	- **b.** Enter a name for the hub-and-spoke policy.
	- **c.** Enter a description for the policy.
	- **d.** In the VPN List field, select the VPN list for the policy.
	- **e.** In the left pane, click **Add Hub and Spoke**. A hub-and-spoke policy component containing the text string My Hub-and-Spoke is added in the left pane.
- **f.** Double-click the **My Hub-and-Spoke** text string, and enter a name for the policy component.
- **g.** In the right pane, add hub sites to the network topology:
	- **1.** Click **Add Hub Sites**.
	- **2.** In the **Site List** field, select a site list for the policy component.
	- **3.** Click **Add**.
	- **4.** Repeat Steps 7a, 7b, and 7c to add more hub sites to the policy component.
- **h.** In the right pane, add spoke sites to the network topology:
	- **1.** Click **Add Spoke Sites**.
	- **2.** In the **Site List** field, select a site list for the policy component.
	- **3.** Click **Add**.
	- **4.** Repeat Steps 8a, 8b, and 8c to add more spoke sites to the policy component.
- **i.** Repeat Steps 5 through 8 to add more components to the hub-and-spoke policy.
- **j.** Click **Save Hub and Spoke Policy**.
- **2.** Mesh Partial-mesh or full-mesh region
	- **a.** In the Add Topology drop-down, select **Mesh**.
	- **b.** Enter a name for the mesh region policy component.
	- **c.** Enter a description for the mesh region policy component.
	- **d.** In the VPN List field, select the VPN list for the policy.
	- **e.** Click **New Mesh Region**.
	- **f.** In the Mesh Region Name field, enter a name for the individual mesh region.
	- **g.** In the Site List field, select one or more sites to include in the mesh region.
	- **h.** Repeat Steps 5 through 7 to add more mesh regions to the policy.
	- **i.** Click **Save Mesh Region**.

To use an existing topology:

- **1.** In the Add Topology drop-down, click **Import Existing Topology**. The Import Existing Topology popup displays.
- **2.** Select the type of topology.
- **3.** In the Policy drop-down, select the name of the topology.
- **4.** Click **Import**.

Click **Next** to move to Configure Traffic Rules in the wizard. When you first open this screen, the Application-Aware Routing tab is selected by default.

#### **Step 4: Configure Traffic Rules**

To configure traffic rules for Cflowd policy:

- **1.** In the Application-Aware Routing bar, select the **Cflowd** tab.
- **2.** Click the **Add Policy** drop-down.
- **3.** Select **Create New**. The Add Cflowd Policy popup opens.
- **4.** Configure timer parameters for the Cflowd template:
	- **a.** In the Active Flow Timeout field, specify how long to collect a set of flows on which traffic is actively flowing, a value from 30 through 3,600 seconds. The default is 600 seconds (10 minutes).
	- **b.** In the Inactive Flow Timeout field, specify how long to wait to send a set of sampled flows to a collector for a flow on which no traffic is flowing, a value from 1 through 3,600 seconds. The default is 60 seconds (1 minute).
	- **c.** In the Flow Refresh Interval field, specify how often to send the Cflowd template record fields to the collector, a value from 60 through 86,400 seconds (1 minute through 1 day). The default is 90 seconds.
	- **d.** In the Sampling Interval field, specify how many packets to wait before creating a new flow, a value from 1 through 65,536 seconds. While you can configure any integer value, the software rounds the value down to the nearest power of 2.
- **5.** Click **Add New Collector**, and configure the location of the Cflowd collector. You can configure up to four collectors.
	- **a.** In the VPN ID field, enter the number of the VPN in which the collector is located.
	- **b.** In the IP Address field, enter the IP address of the collector.
	- **c.** In the Port Number field, enter the collector port number. The default port is 4739.
	- **d.** In the Transport Protocol drop-down, select the transport type to use to reach the collector, either TCP or UDP.
	- **e.** In the Source Interface field, enter the name of the interface to use to send flows to the collector. It can be either a Gigabit Ethernet, a 10-Gigabit Ethernet interface (**ge**), or a loopback interface (**loopback** *number*).
- **6.** Click **Save Cflowd Policy**.
- **7.** Click **Next** to move to Apply Policies to Sites and VPNs in the wizard.

#### **Step 5: Apply Policies to Sites and VPNs**

To apply a policy block to sites and VPNs in the overlay network:

- **1.** If you are already in the policy configuration wizard, skip to Step 6. Otherwise, in the Cisco SD-WAN Manager NMS, select the **Configure** > **Policies** screen. When you first open this screen, the Centralized Policy tab is selected by default.
- **2.** Click **Add Policy**. The policy configuration wizard opens, and the Create Applications or Groups of Interest screen is displayed
- **3.** Click **Next**. The Network Topology screen opens, and in the Topology bar, the Topology tab is selected by default.
- **4.** Click **Next**. The Configure Traffic Rules screen opens, and in the Application-Aware Routing bar, the Application-Aware Routing tab is selected by default.
- **5.** Click **Next**. The Apply Policies to Sites and VPNs screen opens.
- **6.** In the Policy Name field, enter a name for the policy. This field is mandatory and can contain only uppercase and lowercase letters, the digits 0 through 9, hyphens  $(-)$ , and underscores  $(\_)$ . It cannot contain spaces or any other characters.
- **7.** In the Policy Description field, enter a description of the policy. It can contain up to 2048 characters. This field is mandatory, and it can contain any characters and spaces.
- **8.** From the Topology bar, select the type of policy block. The table then lists policies that you have created for that type of policy block.
- **9.** Click **Add New Site List**. Select one or more site lists, and click **Add**.
- **10.** Click **Preview** to view the configured policy. The policy is displayed in CLI format.
- **11.** Click**Save Policy**. The **Configuration** > **Policies**screen opens, and the policiestable includesthe newly created policy.

#### **Step 6: Activate a Centralized Policy**

Activating a Cflowd policy sends that policy to all connected Cisco Catalyst SD-WAN Controllers. To activate a Cflowd policy:

- **1.** In the Cisco SD-WAN Manager NMS, select the **Configure** > **Policies** screen. When you first open this screen, the Centralized Policy tab is selected by default.
- **2.** Select a policy.
- **3.** Click the **More** Actions icon to the right of the row, and click Activate. The Activate Policy popup opens. It lists the IP addresses of the reachable Cisco Catalyst SD-WAN Controllers to which the policy is to be applied.
- **4.** Click **Activate**.

## <span id="page-7-0"></span>**Configure Cflowd Traffic Flow Monitoring Using the CLI**

Following are the high-level steps for configuring a Cflowd centralized data policy to perform traffic monitoring and to export traffic flows to a collector:

**1.** Create a list of overlay network sites to which the Cflowd centralized data policy is to be applied (in the **apply-policy** command).

```
vSmart(config)# policy
vSmart(config-policy)# lists site-list list-name
vSmart(config-lists-list-name)# site-id site-id
```
The list can contain as many site IDs as necessary. Include one **site-id** command for each site ID. For contiguous site IDs, you can specify a range of numbers separated with a dash (–). Create additional site lists, as needed.

**2.** Create a list of VPN for which the Cflowd centralized data policy is to be configured (in the **policy data-policy** command).

```
vSmart(config)# policy lists
vSmart(config-lists)# vpn-list list-name
vSmart(config-lists-list-name)# vpn vpn-id
```
**3.** Create lists of IP prefixes, as needed.

```
vSmart(config)# policy lists
vSmart(config-lists)# prefix-list list-name
vSmart(config-lists-list-name)# ip-prefix prefix/length
```
**4.** Configure a Cflowd template, and optionally, configure template parameters, including the location of the Cflowd collector, the flow export timers, and the flow sampling interval.

```
vSmart(config)# policy cflowd-template template-name
vSmart(config-cflowd-template-template-name)# collector vpn vpn-id address ip-address
port port-number transport-type (transport_tcp | transport_udp) source-interface
interface-name
vSmart(config-cflowd-template-template-name)# flow-active-timeout seconds
vSmart(config-cflowd-template-template-name)# flow-inactive-timeout seconds
vSmart(config-cflowd-template-template-name)# protocol ipv4/ipv6/both
vSmart(config-cflowd-template-template-name)# template-refresh seconds
```
You must configure a Cflowd template, but it need not contain any parameters. With no parameters, the data flow cache on router is managed using default settings, and no flow export occurs. You can configure one Cflowd template per router, and it can export to a maximum of four collectors.

By default, an actively flowing data set is exported to the collector every 60 seconds (1 minute), a data set for a flow on which no traffic is flowing is sent every 10 seconds, and the Cflowd template record fields (the three timer values) are sent to the collector every 600 seconds.

Also by default, a new flow is created immediately after an existing flow has ended. If you modify the configuration of the template record fields, the changes take effect only on flows that are created after the configuration change has been propagated to the router. Because an existing flow continues indefinitely, to have configuration changes take effect, clear the flow with the **clear app cflowd flows** command.

**5.** If you configure a logging action, configure how often to log packets to the syslog files.

vEdge(config)# **policy log-frequency** *number*

**6.** Create a data policy instance and associate it with a list of VPNs.

```
vSmart(config)# policy data-policy policy-name
vSmart(config-data-policy-policy-name)# vpn-list list-name
```
**7.** Create a sequence to contain a single match–action pair.

```
vSmart(config-vpn-list-list-name)# sequence number
vSmart(config-sequence-number)#
```
The match–action pairs are evaluated in order, by sequence number, starting with the lowest numbered pair and ending when the route matches the conditions in one of the pairs. If no match occurs, the default action is taken.

**8.** Define match parameters for the data packets.

vSmart(config-sequence-*number*)# **match** *parameters*

**9.** Enable Cflowd action.

```
vSmart(config-sequence-number)# action cflowd
```
**10.** In the action, count or log data packets.

```
vSmart(config-sequence-number)# action count counter-name
vSmart(config-sequence-number)# action log
```
- **11.** Create additional numbered sequences of match–action pairs within the data policy, as needed.
- **12.** If a route does not match any of the conditions in one of the sequences, it is rejected by default. If you want nonmatching prefixes to be accepted, configure the default action for the policy.

vSmart(config-*policy-name*)# **default-action accept**

**13.** Apply the policy and the Cflowd template to one or more sites in the overlay network.

```
vSmart(config)# apply-policy site-list list-name data-policy policy-name
vSmart(config)# apply-policy site-list list-name cflowd-template template-name
```
## <span id="page-9-0"></span>**Verify Collect Loopback**

You can verify the ingress and egress interface output using the following command.

#### **show sdwan app-fwd cflowd flows**

The following is a sample output from the **show sdwan app-fwd cflowd flows** using the **flows** keyword.

```
Device#show sdwan app-fwd cflowd flows
app-fwd cflowd flows vpn 1 src-ip 10.10.15.12 dest-ip 10.20.15.12 src-port 0 dest-port 0
dscp 0 ip-proto 1
tcp-cntrl-bits 24
icmp-opcode 0
total-pkts 5<br>total-bytes 500
total-bytes
start-time "Tue Jun 27 09:21:09 2023"
 egress-intf-name Loopback1
 ingress-intf-name GigabitEthernet5
application
 family network-service
 drop-cause "No Drop"
drop-octets 0<br>drop-packets 0
drop-packets
sla-not-met 0
color-not-met 0
queue-id 2
initiator 2
tos 0<br>dscp-output 0
dscp-output
sampler-id 0
 fec-d-pkts 0
fec-r-pkts 0
pkt-dup-d-pkts-orig 0
pkt-dup-d-pkts-dup 0
pkt-dup-r-pkts 0
pkt-cxp-d-pkts 0<br>category 0
category
service-area 0
cxp-path-type 0<br>region-id 0
region-id
ssl-read-bytes 0<br>
colemnitten-bytes 0
ssl-written-bytes 0<br>ssl-en-read-bytes 0
ssl-en-read-bytes
ssl-en-written-bytes 0
ssl-de-read-bytes 0
```

```
ssl-de-written-bytes 0
ssl-service-type 0
ssl-traffic-type 0
ssl-policy-action 0
appqoe-action 0
appqoe-sn-ip 0.0.0.0
appqoe-pass-reason 0
appqoe-dre-input-bytes 0
appqoe-dre-input-packets 0
appqoe-flags 0
```
You can verify the ingress and egress interface output using the following command.

#### **show sdwan app-fwd cflowd table**

The following is a sample output from the **show sdwan app-fwd cflowd table** using the **table** keyword.

```
show sdwan app-fwd cflowd flows table
PKT PKT PKT PKT SSL
SSL APPQOE APPQOE APPLE
                                           TCP
                             SLA COLOR
         FEC FEC DUP D DUP D DUP CXP CXP
SSL SSL EN SSL EN DE SSL DE SSL SSL SSL
APPQOE DRE DRE
                            SRC DEST IP CNTRL
ICMP TOTAL TOTAL EGRESS INTF INGRESS INTF
                     DROP DROP NOT NOT OUEUE
 DSCP SAMPLER D R PKTS PKTS R D SERVICE PATH REGION
READ WRITTEN READ WRITTEN READ WRITTEN SERVICE TRAFFIC POLICY APPQOE APPQOE
PASS INPUT INPUT APPQOE
VPN SRC IP DEST IP PORT PORT DSCP PROTO BITS
OPCODE PKTS BYTES START TIME NAME NAME
APPLICATION FAMILY DROP CAUSE OCTETS PACKETS MET MET ID INITIATOR
 TOS OUTPUT ID PKTS PKTS ORIG DUP PKTS PKTS CATEGORY AREA TYPE ID
  BYTES BYTES BYTES BYTES BYTES BYTES TYPE TYPE ACTION ACTION SN
IP REASON BYTES PACKETS FLAGS
----------------
1 10.10.15.11 10.20.20.10 0 0 0 1 24 0
   5 500 Tue Jun 27 09:21:06 2023 Loopback1 GigabitEthernet5 ping
   network-service No Drop 0 0 0 0 0 2 2 0
 0 0 0 0 0 0 0 0 0 0 0 0
0 0 0 0 0 0 0 0 0 0 0.0.0.0
0 0 0 0
0 10.0.5.5 10.0.15.10 58048 22 4 6 24
0 41 1752 Tue Jun 27 09:21:06 2023 internal0/0/rp:0 GigabitEthernet9 unknown
   network-service No Drop 0 0 0 0 0 2 0 0 0
0 0 0 0 0 0 0 0 0 0 0 0 0
   0 0 0 0 0 0 0 0 0 0.0.0.0
0 0 0 0
1 10.10.15.11 10.20.20.10 0 2048 0 1 24
2048 5 500 Tue Jun 27 09:21:06 2023 GigabitEthernet5 Loopback1 ping
    network-service No Drop 0 0 0 0 0 2 2 0
 0 0 0 0 0 0 0 0 0 0 0 0
0 0 0 0 0 0 0 0 0 0 0.0.0.0
0 0 0 0
1 10.10.15.11 10.5.10.15 0 2048 0 1 31
2048 20 960 Tue Jun 27 09:21:06 2023 Null GigabitEthernet5 ping
    network-service Ipv4NoRoute 960 20 0 0 2 2 0
 0 0 0 0 0 0 0 0 0 0 0 0
0 0 0 0 0 0 0 0 0 0 0.0.0.0
 0 0 0 0
1 10.10.15.11 10.20.20.10 50920 4739 0 17 31 0
```
 524768 Tue Jun 27 09:21:06 2023 GigabitEthernet5 internal0/0/rp:0 ipfix network-management No Drop 0 0 0 0 0 2 1 0 0 0 0 0 0 0 0 0 0 0 0 0 0 0 0 0 0 0 0 0 0 0.0.0.0 0 0 0 0 10.0.5.10 10.0.5.10 22 58048 48 6 24 39 3020 Tue Jun 27 09:21:05 2023 GigabitEthernet9 internal0/0/rp:0 ssh terminal No Drop 0 0 0 0 2 2 0 0 0 0 0 0 0 0 0 0 0 0 0 0 0 0 0 0 0 0 0 0.0.0.0 0 0 0 0 10.10.15.11 10.20.20.10 0 771 48 1 31 8 4192 Tue Jun 27 09:21:05 2023 internal0/0/rp:0 GigabitEthernet5 icmp network-service No Drop 0 0 0 0 0 2 2 0 0 0 0 0 0 0 0 0 0 0 0 0 0 0 0 0 0 0 0 0 0.0.0.0 0 0 0 0 fe40::6044:ff:feb7:c2db ff01::1:ff00:10 0 34560 0 58 0 6 432 Tue Jun 27 09:20:41 2023 internal0/0/rp:0 GigabitEthernet5 ipv6-icmp network-service No Drop 0 0 0 0 0 0 2 0 0 0 0 0 0 0 0 0 0 0 0 0 0 0 0 0 0 0 0 0 0.0.0.0 0 0 0 0 10:20:20::10 fe40::6024:ff:feb6:c1db 0 34816 56 58 0 4 288 Tue Jun 27 09:20:41 2023 GigabitEthernet5 internal0/0/rp:0 ipv6-icmp network-service No Drop 0 0 0 0 2 2 0 0 0 0 0 0 0 0 0 0 0 0 0 0 0 0 0 0 0 0 0 0 0 0 0.0.0.0 0<br>0 0 0 0 0 0 0

## <span id="page-11-0"></span>**Verify Interface Binding on the Device**

You can verify the interface binding on the device using the following command.

#### **show sdwan control local-properties wan-interface-list**

The following is a sample output from the **show sdwan control local-properties wan-interface-list** using the **wan-interface-list** keyword.

The command displays:

- The physical interface bound to the loopback WAN interface in bind mode.
- Unbind for loopback WAN interface in unbind mode.
- N/A for any other cases.

```
Device#show sdwan control local-properties wan-interface-list
NAT TYPE: E -- indicates End-point independent mapping
        A -- indicates Address-port dependent mapping
        N -- indicates Not learned
        Note: Requires minimum two vbonds to learn the NAT type
                   PUBLIC PUBLIC PRIVATE PRIVATE
           PRIVATE
MAX RESTRICT/ LAST SPI TIME NAT VM BIND
INTERFACE IPv4 PORT IPv4 IPv6
           PORT VS/VM COLOR STATE
CNTRL CONTROL/ LR/LB CONNECTION REMAINING TYPE CON REG INTERFACE
```
**STUN** 

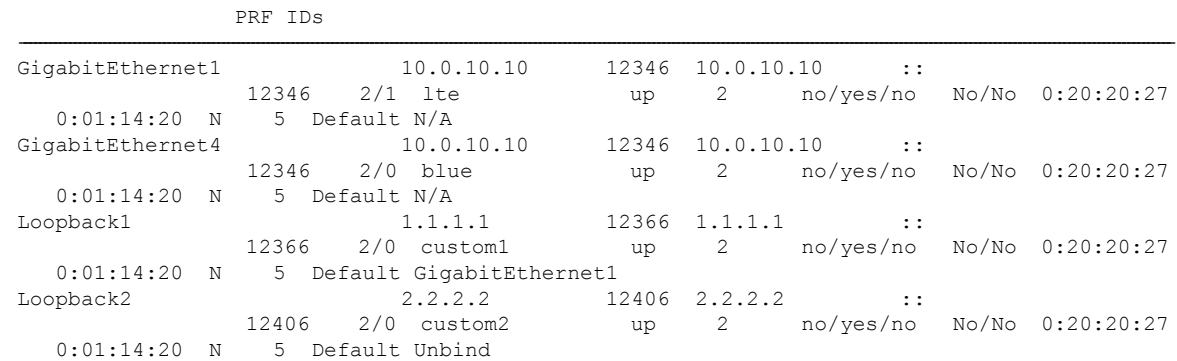

# <span id="page-12-0"></span>**Configuration Examples for Flexible NetFlow Export of BFD Metrics**

Minimum releases: Cisco IOS XE Catalyst SD-WAN Release 17.10.1a and Cisco Catalyst SD-WAN Control Components Release 20.10.1

The following example shows a centralized policy configuration with export of BFD metrics enabled:

```
Device# show sdwan policy from-vsmart
from-vsmart cflowd-template fnf
flow-active-timeout 600
flow-inactive-timeout 60
template-refresh 600
flow-sampling-interval 1
protocol ipv4
customized-ipv4-record-fields
 no collect-tos
 no collect-dscp-output
collector vpn 0 address 10.0.100.1 port 4739 transport transport udp
 bfd-metrics-export
  export-interval 600
```
The following example shows FNF BFD telemetry data with average jitter, average latency, and loss metrics:

```
{ 'Data_Template': 'Data_Flow',
 'ObservationDomainId': 6,
 'Version': 10,
  'arrive_time': 1658807309.2496994,
 'dfs tfs length': 200,
 'export_dfs_tfs_templates_list_dict': { 'FlowSequence': 3354,
                                            'Flowset_id': '258',
                                            'Flowset_length': 200,
                                            'Length': 286,
                                            'ObservationDomainId': 6,
                                            'TimeStamp': 1658807269,
                                            'Version': 10,
                                            'flow': [ { 'bfd avg jitter': 1000,
                                                        'bfd_avg_latency': 1000,
                                                         'bfd_loss': 15,
                                                         'bfd pfr update ts': 1658806692155,
                                                        'bfd<sup>-</sup>rx cnt': 0,
                                                        'bfd_tx_cnt': 0,
                                                        'ipDiffServCodePoint': 48,
                                                        'tloc table overlay session id': 10},
```
…

```
'flow_length': 4,
'flow time': 1658807269,
'flowset_id': '258',
 'header': { 'FlowSequence': 3354,
             'Length': 286,
             'ObservationDomainId': 6,
             'TimeStamp': 1658807269,
             'Version': 10},
'host': '10.0.100.15',
 'ipfix_length': 286,
 'packet number': 2,
 'template_id': '258'}
```
## <span id="page-13-0"></span>**Apply and Enable Cflowd Policy**

For a centralized data policy to take effect, you must apply it to a list of sites in the overlay network:

]},

vSmart(config)# **apply-policy site-list** *list-name* **data-policy** *policy-name*

To activate the Cflowd template, associate it with the data policy:

vSmart(config)# **apply-policy cflowd-template** *template-name*

For all **data-policy** policies that you apply with **apply-policy** commands, the site IDs across all the site lists must be unique. That is, the site lists must not contain overlapping site IDs. An example of overlapping site IDs are those in the two site lists **site-list 1 site-id 1-100** and **site-list 2 site-id 70-130**. Here, sites 70 through 100 are in both lists. If you apply these two site lists to two different **data-policy** policies, the attempt to commit the configuration on the Cisco Catalyst SD-WAN Controller would fail.

The same type of restriction also applies to the following types of policies:

- Application-aware routing policy (**app-route-policy**)
- Centralized control policy (**control-policy**)
- Centralized data policy (**data-policy**)

You can, however, have overlapping site IDs for site lists that you apply for different types of policy. For example, the sites lists for **control-policy** and **data-policy** policies can have overlapping site IDs. So for the two example site lists above, **site-list 1 site-id 1-100** and **site-list 2 site-id 70-130**, you could apply one to a control policy and the other to a data policy.

After you successfully activate the configuration by issuing a **commit** command, the Cisco Catalyst SD-WAN Controller pushes the data policy to the Cisco vEdge devices located in the specified sites. To view the policy as configured on the Cisco Catalyst SD-WAN Controller, use the **show running-config** command in the Cisco Catalyst SD-WAN Controller. To view the policy that has been pushed to the device, use the **show policy from-vsmart** command on the device.

To display the centralized data policy as configured on the Cisco Catalyst SD-WAN Controller, use the **show running-config** command:

```
vSmart# show running-config policy
vSmart# show running-config apply-policy
```
#### **Enable Cflowd Visibility on Cisco vEdge devices**

You can enable Cflowd visibility directly on Cisco vEdge devices, without configuring a data policy, so that you can perform traffic-flow monitoring on traffic coming to the router from all VPNs in the LAN. To do this, configure Cflowd visiblity on the device:

Device(config)# **policy flow-visibility**

To monitor the applications, use the **show app cflowd flows** and **show app cflowd statistics** commands on the device.

# <span id="page-14-0"></span>**Cflowd Traffic Flow Monitoring Configuration Examples**

This topic shows a complete example of configuring traffic flow monitoring.

#### **Configuration Steps**

Enable Cflowd traffic monitoring with a centralized data policy, so all configuration is done on a Cisco Catalyst SD-WAN Controller. The following example procedure monitors all TCP traffic, sending it to a single collector:

**1.** Create a Cflowd template to define the location of the collector and to modify Cflowd timers.

```
vsmart(config)# policy cflowd-template test-cflowd-template
vsmart(config-cflowd-template-test-cflowd-template)# collector vpn 1 address 172.16.155.15
port 13322 transport transport_udp
vsmart(config-cflowd-template-test-cflowd-template)# flow-inactive-timeout 60
vsmart(config-cflowd-template-test-cflowd-template)# template-refresh 90
```
**2.** Create a list of VPNs whose traffic you want to monitor.

vsmart(config)# **policy lists vpn-list vpn\_1 vpn 1**

**3.** Create a list of sites to apply the data policy to.

vsmart(config)# **policy lists site-list cflowd-sites site-id 400,500,600**

**4.** Configure the data policy.

```
vsmart(config)# policy data-policy test-cflowd-policy
vsmart(config-data-policy-test-cflowd-policy)# vpn-list vpn_1
vsmart(config-vpn-list-vpn_1)# sequence 1
vsmart(config-sequence-1)# match protocol 6
vsmart(config-match)# exit
vsmart(config-sequence-1)# action accept cflowd
vsmart(config-action)# exit
vsmart(config-sequence-1)# exit
vsmart(config-vpn-list-vpn_1)# default-action accept
```
**5.** Apply the policy and the Cflowd template to sites in the overlay network.

```
vsmart(config)# apply-policy site-list cflowd-sites data-policy test-cflowd-policy
Device(config-site-list-cflowd-sites)# cflowd-template test-cflowd-template
```
**6.** Activate the data policy.

```
vsmart(config-site-list-cflowd-sites)# validate
Validation complete
vsmart(config-site-list-cflowd-sites)# commit
Commit complete.
vsmart(config-site-list-cflowd-sites)# exit configuration-mode
```
#### **Example Configuration**

Here is a complete example of a Cflowd configuration:

```
vsmart(config)# show configuration
apply-policy
site-list cflowd-sites
 data-policy test-cflowd-policy
 cflowd-template test-cflowd-template
 !
!
policy
data-policy test-cflowd-policy
 vpn-list vpn_1
  sequence 1
   match
    protocol 6
   !
   action accept
    cflowd
   !
  !
  default-action accept
 !
 !
cflowd-template test-cflowd-template
 flow-inactive-timeout 60
 template-refresh 90
 collector vpn 1 address 192.168.0.1 protocol ipv4 port 13322 transport transport_udp
 !
lists
 vpn-list vpn_1
  vpn 1
 !
 site-list cflowd-sites
  site-id 400,500,600
  !
 !
!
```
#### **Verify Cflowd Configuration**

To verify the Cflowd configuration after activating it on the Cisco CatalystSD-WAN Controller, use the **show running-config policy** and **show running-config apply-policy** commands.

Starting from Cisco IOS XE Catalyst SD-WAN Release 17.12.1a, the cflowd commands have been enhanced for both IPv4 and IPv6 flow records.

Device# **show flow record** *sdwan\_flow\_record-xxx*

IPv4 flow record:

```
flow record sdwan flow record-1666223692122679:
 Description: \overline{\hspace{1cm}} flow and application visibility records
 No. of users: 1
 Total field space: 102 bytes
 Fields:
   match ipv4 protocol
   match ipv4 source address
   match ipv4 destination address
   match transport source-port
   match transport destination-port
   match routing vrf service
   collect ipv4 dscp
```

```
collect transport tcp flags
   collect interface input
   collect interface output
   collect counter bytes long
   collect counter packets long
   collect timestamp absolute first
   collect timestamp absolute last
   collect application name
   collect flow end-reason
   collect connection initiator
   collect overlay session id input
   collect overlay session id output
   collect connection id long
   collect drop cause id
   collect counter bytes sdwan dropped long
   collect sdwan sla-not-met
   collect sdwan preferred-color-not-met
   collect sdwan qos-queue-id
collect counter packets sdwan dropped long
```
#### IPv6 flow format:

```
flow record sdwan flow record ipv6-1667963213662363:
  Description: flow and application visibility records
  No. of users: 1
  Total field space: 125 bytes
  Fields:
   match ipv6 protocol
   match ipv6 source address
   match ipv6 destination address
   match transport source-port
   match transport destination-port
   match routing vrf service
    collect ipv6 dscp
   collect transport tcp flags
   collect interface input
   collect interface output
   collect counter bytes long
   collect counter packets long
   collect timestamp absolute first
   collect timestamp absolute last
   collect application name
   collect flow end-reason
   collect connection initiator
    collect overlay session id input
    collect overlay session id output
   collect connection id long
   collect drop cause id
   collect counter bytes sdwan dropped long
   collect sdwan sla-not-met
    collect sdwan preferred-color-not-met
   collect sdwan qos-queue-id
    collect counter packets sdwan dropped long
Device# show flow monitor sdwan_flow_monitor cache
Cache type: Normal (Platform cache)
```
Cache size: 128000 Current entries: 4 High Watermark: 5 Flows added: 6 Flows aged: 2 - Inactive timeout ( 10 secs) 2 IPV4 SOURCE ADDRESS: 10.20.24.110 IPV4 DESTINATION ADDRESS: 10.20.25.110 TRNS SOURCE PORT: 40254

```
TRNS DESTINATION PORT: 443
IP VPN ID: 1
IP PROTOCOL: 6
tcp flags: 0x02
interface input: Gi5
interface output: Gi1
counter bytes long: 3966871
counter packets long: 52886
timestamp abs first: 02:07:45.739
timestamp abs last: 02:08:01.840
flow end reason: Not determined
connection initiator: Initiator
interface overlay session id input: 0
interface overlay session id output: 4
connection connection id long: 0xD8F051F000203A22
```
#### **Check the Flows**

On the Cisco vEdge devices affected by the Cflowd data policy, various commands let you check the status of the Cflowd flows.

To display information about the flows themselves.

vEdge# **show app cflowd flows**

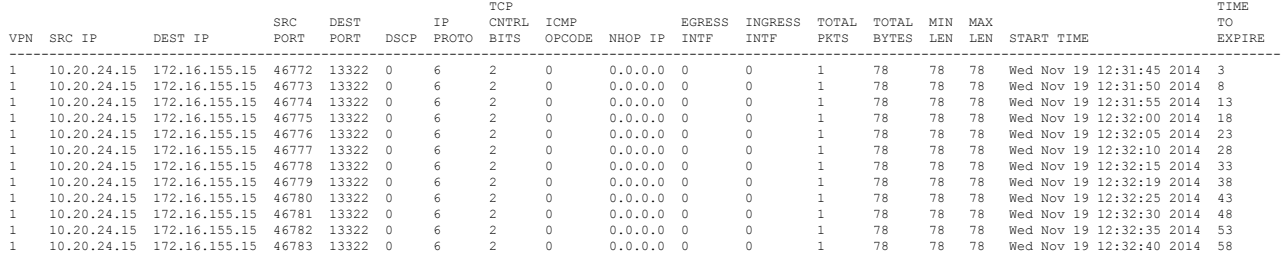

To quickly get a count of the number of flows.

vEdge# **show app cflowd flow-count** VPN count

------------ 1 12

To display flow statistics.

vEdge# **show app cflowd statistics**

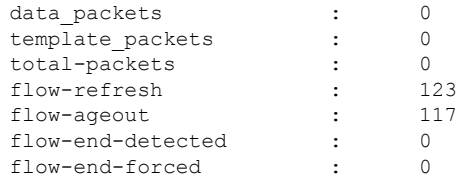

The following commands show information about the Cflowd collectors and the Cflowd template information that is sent to the collector.

vEdge# **show app cflowd collector**

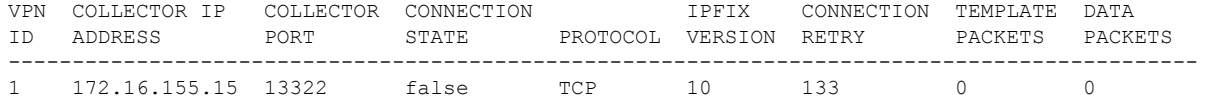

vEdge# **show app cflowd template**

```
app cflowd template name test-cflowd-template
app cflowd template flow-active-timeout 30
app cflowd template flow-inactive-timeout 60
app cflowd template template-refresh 90
```
#### **FNF IPv6 Configuration Example for IPv6 traffic**

The following example shows the centralized policy configuration with Cflowd for IPv6 traffic:

```
policy
data-policy _vpn_1_accept_cflowd_vpn_1
 vpn-list vpn_1
  sequence 102
   match
    source-ipv6 2001:DB8:0:/32
    destination-ipv6 2001:DB8:1:/32
    !
   action accept
    count cflowd_ipv6_1187157291
    cflowd
    !
   !
  default-action accept
 !
 !
 cflowd-template cflowd_server
 flow-active-timeout 60
 flow-inactive-timeout 30
 protocol ipv6
 !
 lists
 vpn-list vpn_1
  vpn 1
 site-list vedge1
  site-id 500
  !
apply-policy
site-list vedge1
 data-policy _vpn_1_accept_cflowd_vpn_1 all
 cflowd-template cflowd_server
```
#### **FNF Export Spread Configuration Example**

The following example shows the configuration for export spreading:

```
Device# show sdwan policy from-vsmart
from-vsmart cflowd-template cflowd
flow-active-timeout 600
 flow-inactive-timeout 60
template-refresh 60
flow-sampling-interval 1
protocol ipv4
customized-ipv4-record-fields
 no collect-tos
 no collect-dscp-output
collector vpn 0 address 10.0.100.1 port 4739 transport transport_udp
 export-spread
  app-tables 20
  tloc-tables 10
  other-tables 5
```
L

ı